## **FACTS/App/Lunch**

Download the RenWeb (FACTS) Home app on your phone (please note that some devices charge \$4.99)

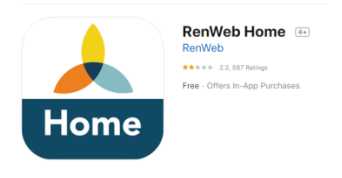

## **Adding Money to Your Child's Lunch Account**

- 1. Open the app.
- 2. Click "FACTS"
- 3. Click "Prepay Accounts"
- 4. Click "Add Funds"
- 5. Make sure the correct school year is in the Term
- 6. Click in the box next to the \$ sign and enter the amount to be added to your child's lunch account. Enter a dollar amount for each child. (hitting the "go button" will take you to payment method without adding amounts for each additional child)
- 7. Click "Next-Payment Method"
- 8. Select the circle next to the account you would like to pay with (this section is preloaded with payment options that you have previously added to your RenWeb/FACTS account from other transactions like enrollment, tuition, etc.)
- 9. Click "Pay \$(amount) Now"
- 10. If done correctly it will say "Thank You. Your payment for \$(amount) has been authorized and submitted)

## **Ordering Lunch Items**

- 1. Open the app.
- 2. Click on "Student"
- 3. Click on "Lunch"
- 4. Click on the date you want to order for
- 5. Make sure you are on the choices under the child you wish to order for. Each lunch option is listed under each child. If there are a 6-12 student, please only order items beginning with "SEC", if they are a K-5 student, please only order items beginning with "Elementary".
- 6. Click on the item you wish to order. The 0 should change to 1.
- 7. If you need to remove the item click on it and click "remove" when the option pops up.
- 8. Click "done"
- 9. When you are back on the calendar screen the total for all the items ordered will show on the grand total towards the bottom of the screen.